# PSEE Design Development Documentation

The purpose of this module is to provide for the organization, delivery, retrieval of documents used for developing construction plans. This module supports Chapter 111.7 of the FDOT Florida Design Manual.

### **Location and Use**

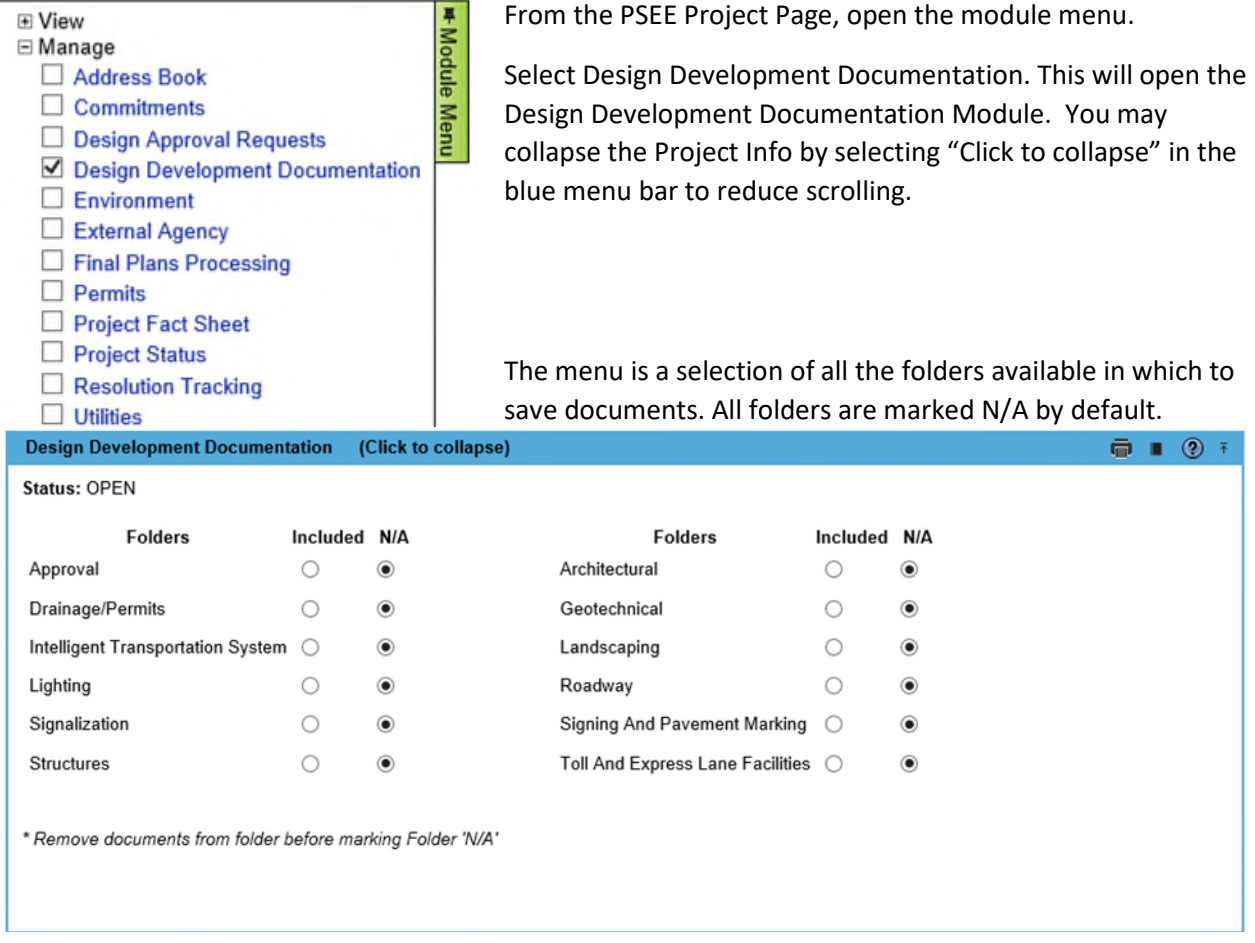

The Designer or Project Manager should know the design elements that will be on the project. This would be from:

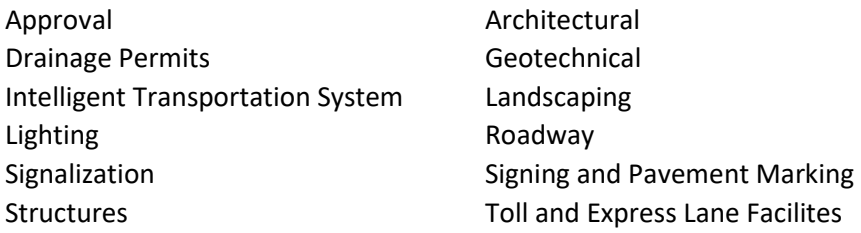

## **Selecting Design Elements**

Select the elements on this project by clicking the radio buttons under *Included*. If an item is not on the project, keep the N/A selected. After selecting a radio button, a light blue bar will appear that has the

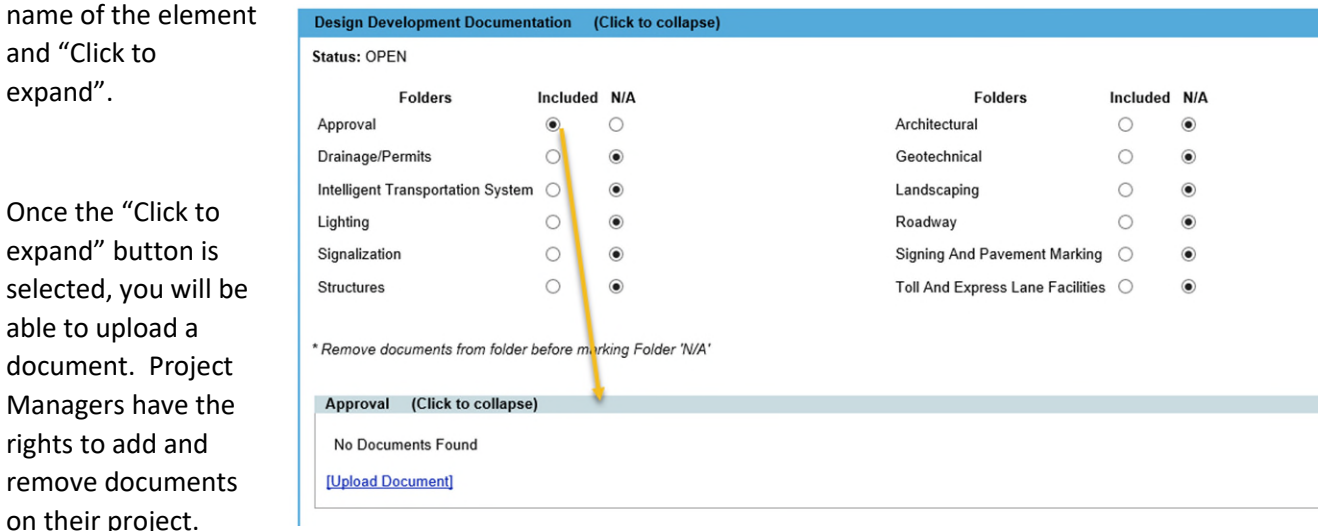

Now select Upload Document. Browse to the file and choose a File Type. The File Type will change depending on what elements you are uploading. Select the file to upload and then select the file type. Select Save.

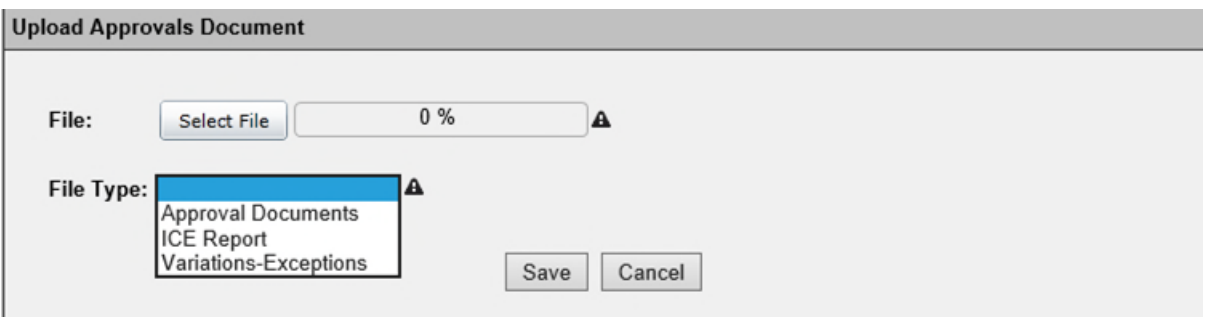

### **Uploading Multiple Documents**

To upload multiple documents, you must use the Chrome Browser. Internet Explorer will not compatible with uploading multiple documents.

Open Chrome, launch PSEE and browse to the project that you would like to upload multiple documents. The standard Control/Shift keys work the same to upload several documents.

CTRL – allows you to click and select multiple files that are anywhere on your file list, not necessarily next to each other.

Shift – allows you to select a group of files that are contiguous (i.e. next to each other) by clicking one file, and then holding Shift and clicking the last file. All the files in between are then selected.

By the way, you only have to have the CTRL or Shift key held down WHILE you click. Once you are finished selecting files, you can let go of the key, and the files you selected will remain selected. Select Save. All the files will be listed. Assign them a file type. You can individually change the file type after the documents are uploaded. Otherwise, they will maintain the same file type as initially selected.

Editing the tile types. You can edit the file type on uploaded documents by selecting Edit and then change the file type. Project Managers and those with certain permissions can remove documents.

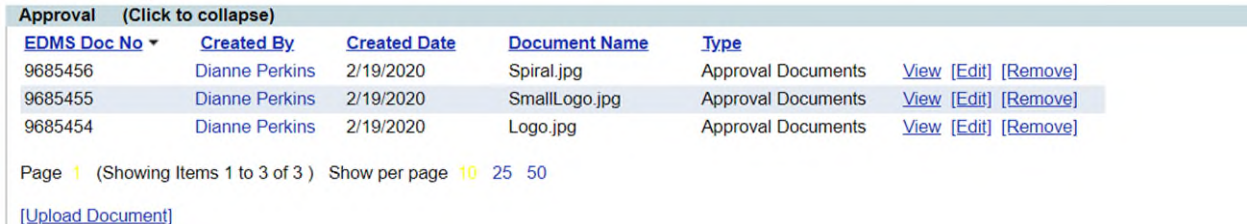

### **Module Permissions**

There are three levels of permissions for this module.

**Manage Documentation -** This allows a person to upload documents into this module. Project Managers inherit this permission by default. Other uses may be given permission by the PSEE District Administrator.

**Remove Document** – This permission allows a person to remove documents that are uploaded into this module. Project managers inherit this permission by default for their projects.

**Manage Design Documentation Module Status** – Users with this permission are able to "Lock" the module so documents can not be added or removed. This would be done when documents should not be added, deleted or changed.